# 「小松左京アーカイブス」

## 電子書籍体験操作マニュアル

## $-$ Android 版 $-$

本マニュアルは、「小松左京アーカイブス」(以下、「本サービス」といいます)を体験するために必要 な基本的操作説明です。本マニュアルにそってご利用いただきますようお願い申しあげます。 なお、本マニュアルはバージョンアップに伴い記載内容を改訂する場合があることをご了承ください。

※動作環境:Android 4.0 以降をお薦めします。

Android 2.3: DELL Streak

I I I I Android 3.2: Fujitsu Arrows Tab、Samsung Galaxy Tab

Android 4.X: NEC LifeTouch L、Samsung Galaxy Nexus、Fujitsu ARROWS Z、ASUS Nexus 7、SONY Sony Tablet S、Samsung GALAXY Tab 10.1 LTE、Sony Xperia GX、 Toshiba REGZA Phone T-02D、NEC MEDIAS X、Panasonic ELUGA V

\*本マニュアルは、「ASUS Nexus 7」の操作画面を使っております。

#### 電子書籍体験の流れ: 閲覧用アプリケーションをインストールする  $\mathbb{L}$ .....................  $P<sub>2</sub>$ 「小松左京アーカイブス」にログインする  $\mathbb{H}$ .....................  $P<sub>2</sub>$ 借りたい電子書籍を選び、カートに入れる TITT  $\mathbb{N}$ 「カート」に入れた電子書籍をマイ本棚に入れて、 受取手続きを行う 電子書籍を閲覧する  $\mathbb V$ ......................  $P<sub>5</sub>$ 。各閲覧機能について .....................  $P<sub>5</sub>$ 。原稿、掲載紙、外部 web へのリンクがある場合 .....................  $P6$ 借りた電子書籍を返却する  $\mathbb{M}^ P<sub>7</sub>$ 「小松左京アーカイブス」からログアウトする VIII  $P<sub>7</sub>$

### Ⅰ 閲覧用アプリケーションをインストールする方法

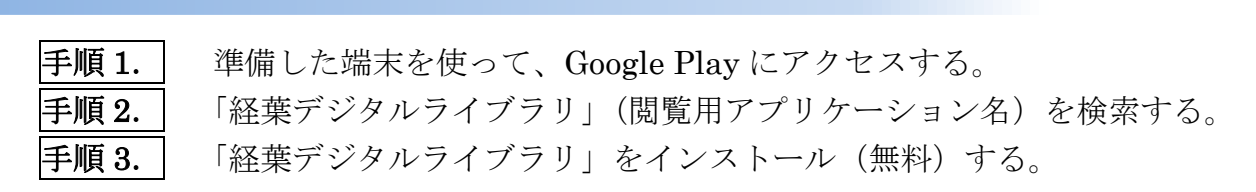

\*\*\*「経葉デジタル」アイコンが、端末上に作成される\*\*\*

#### 「小松左京アーカイブス」にログインする方法  $\Pi$

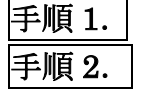

|手順1. | 閲覧用アプリケーション「経葉デジタルライブラリ」を起動(タップ)する。 手順 2. 「経葉デジタルライブラリ TOP」画面上の「その他の図書館」を選択(タッ プ)し、ログイン画面に入る。

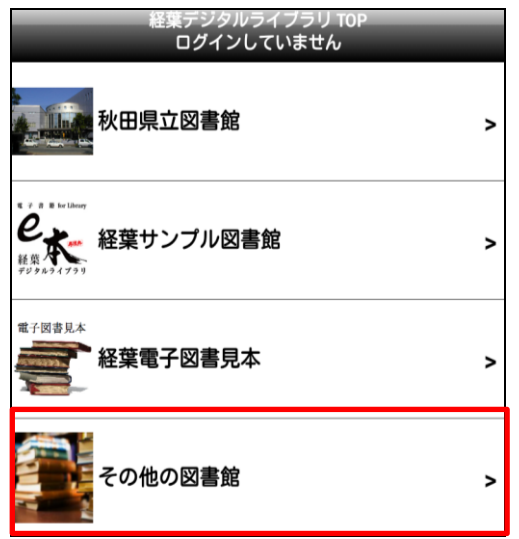

手順 3. ログイン画面上の[図書館 ID]、[ユーザ ID]と[パスワード]に、以下の 通り入力する。

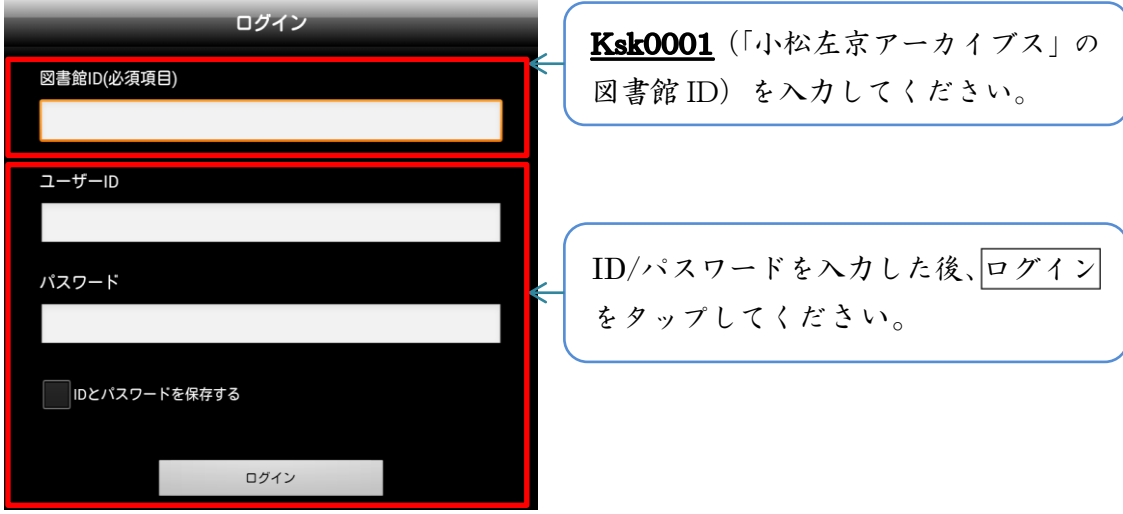

# Ⅲ 借りたい電子書籍を「電子図書一覧」から選ぶ方法

手順 1. ログイン後表示される「電子図書一覧」から借りたい直筆原稿集をタップし てください。

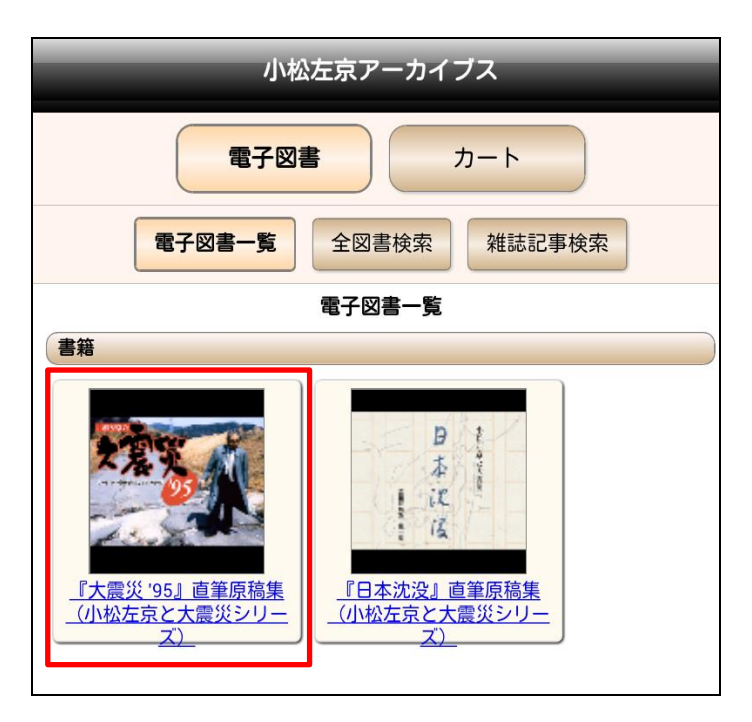

手順 2. 手順 1.で選んだ直筆原稿集から閲覧したい収録冊子を選び、カートに入れる をタップしてください。

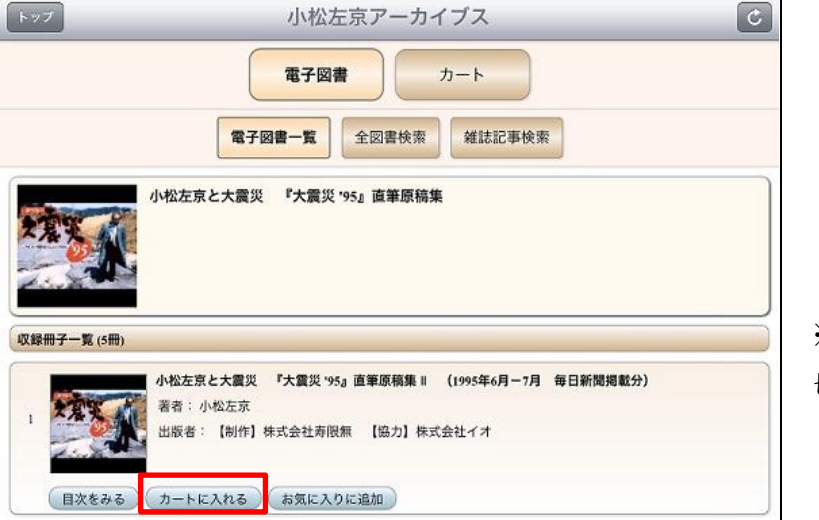

※カートには最大 10 冊まで入れることがで きます。

### IV 閲覧したい電子書籍を受取する方法

手順 1. 本アプリ上部のカートをタップし、カートの一覧画面に入ります。

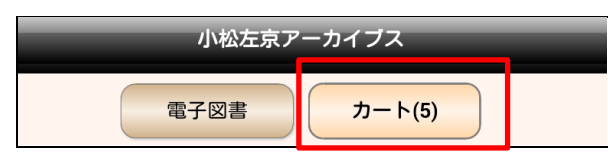

※カートの横に、カートに入 れた冊数が表示されます。

|手順 2. | 借りたい収録冊の□(チェックボックス)にチェックを入れてください。そ の後、借りるをタップして、借受確認画面の「はい」を撰択してください。

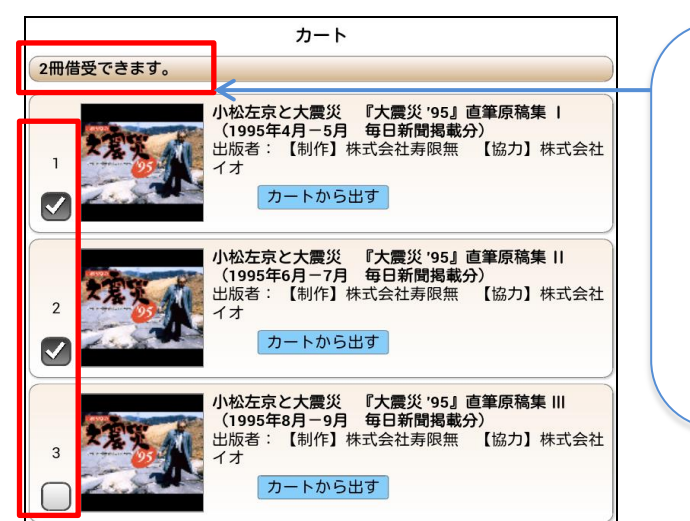

借りられる冊数に制限なる場 合、ここに現時点で借受可能 の冊数が表示される。 ※借受最大数に達した場合、閲覧 しない冊子を選んで返却(P7 ご 参照ください)して、再度借りて ください。

子順 3. 画面下部の ■ をタップし、マイ本棚に移った閲覧したい電子書籍をタップ してください。受取手続が開始すると、その進捗状況が表示されます。受取手 続が完了すると、借受中リストに電子書籍が追加され、閲覧が可能となります。

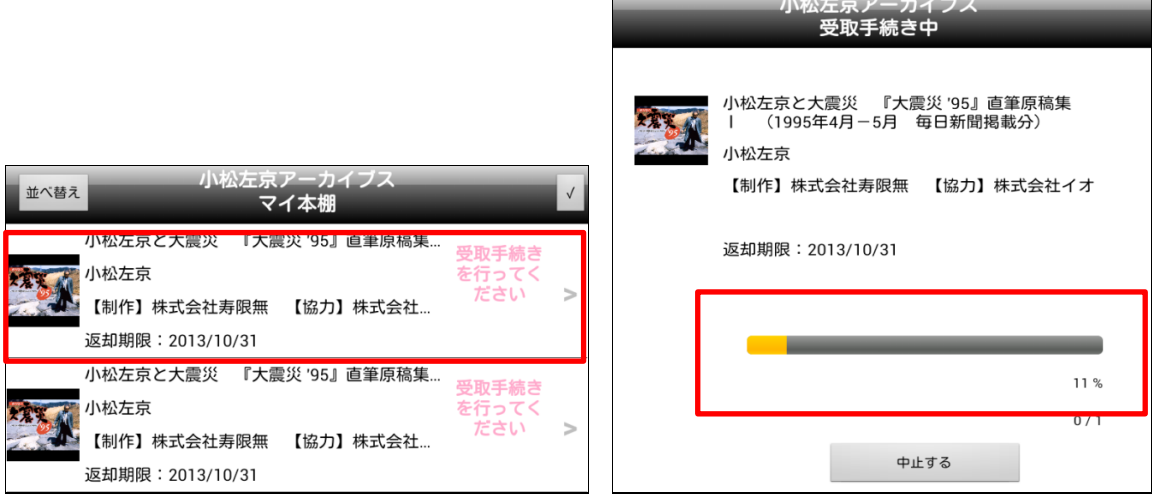

## Ⅴ 電子書籍を閲覧する方法

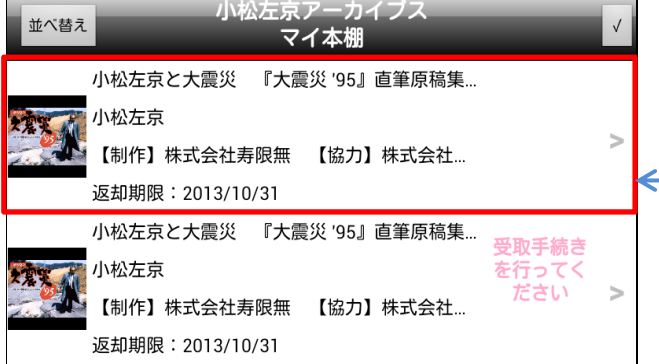

マイ本棚に移って、受取手続が終了した 電子書籍をタップすると、選んだ冊の表 紙が表示されます。 ・電子書籍が表示された際のタップ: 左側:次のページへ 右側:前のページへ 中央:各閲覧機能のメニューの表示

#### 小松左京と大震災 『大震災 '95』直筆原稿集 <sub>付箋・</sub><br>| (1995年4月-5月 毎日新聞掲載分) 目次:タップをすると目次画面が表示 されます。見たいタイトルをタップす 日次 ると、該当ページに移動します。 この木について 『大震災 '95』直筆原稿!<br>目次 小松左京と大震災 サムネイル 口表紙  $\overline{\phantom{0}}$ 小松左首の 阪神淡路大震災時、被災の様子を視察する小松左京 撮影:村井英雄 (毎日新聞社)  $\mathbf{r}$ □序言  $\overline{\phantom{0}}$ 「大震災 '95」と小松左京──文:乙部順子(元・小松左 京秘書)  $\overline{\phantom{0}}$ □「小松左京の大震災 '95」 (毎日新聞 1995年4月-5月掲載分)  $\,$ ・新聞掲載紙面  $\overline{\phantom{0}}$  $1/99$ 連載スタート (1995年4月1日付 毎日新聞掲載) 5 〈1〉はじめに…その1 (1995年4月1日付 毎日新聞 TN T Ö. Ö. IIN  $\triangle$  $\bigcup$ Ţ  $\bigoplus$  $\Box$ Ū

#### A.画面中央をタップして出てくる各閲覧機能のメニューについて

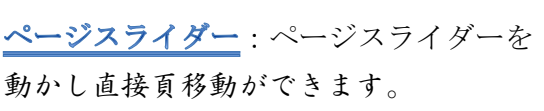

※他の機能に関しては、

http://www.keiyou.jp/contents/apli.html サイト中の「4. 本を読む」部分をご覧ください。

#### B.原稿、掲載紙、外部 web へのリンクが設定されている場合\*の閲覧方法

\*『大震災'95』では、手書き原稿紙面と新聞紙面、雑誌紙面と外部 web ページにそれぞれリンク設定がされています。

子順1. 画面下部の※をタップし、設定画面に入ります。閲覧設定の領域を表示する の□(チェックボックス)にチェックを入れてください。

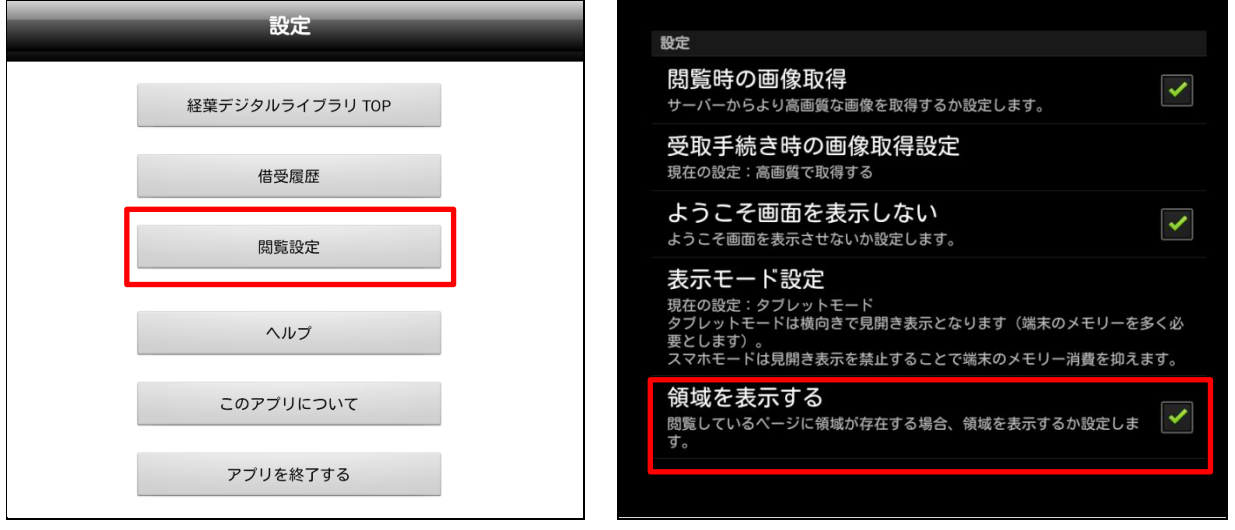

手順 2. リンクが設定されている領域には、黄色枠が表示されます。枠内の画面を長押 しすると、確認画面が出てきます。以下、リンク先の情報欄(赤色の枠の部分) をタップすると、関連ページに移動します。

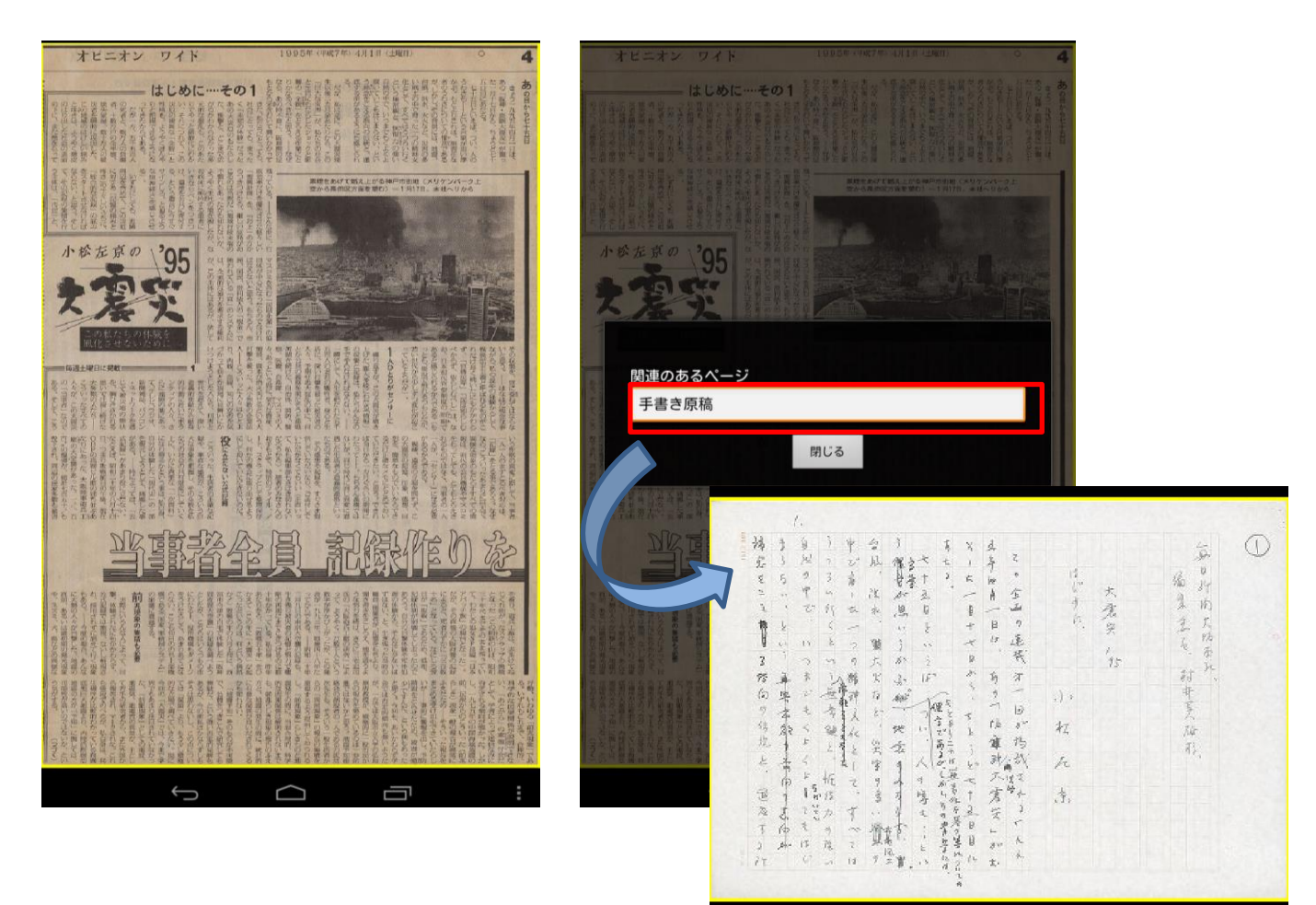

### VI 借りた電子書籍を返却する方法

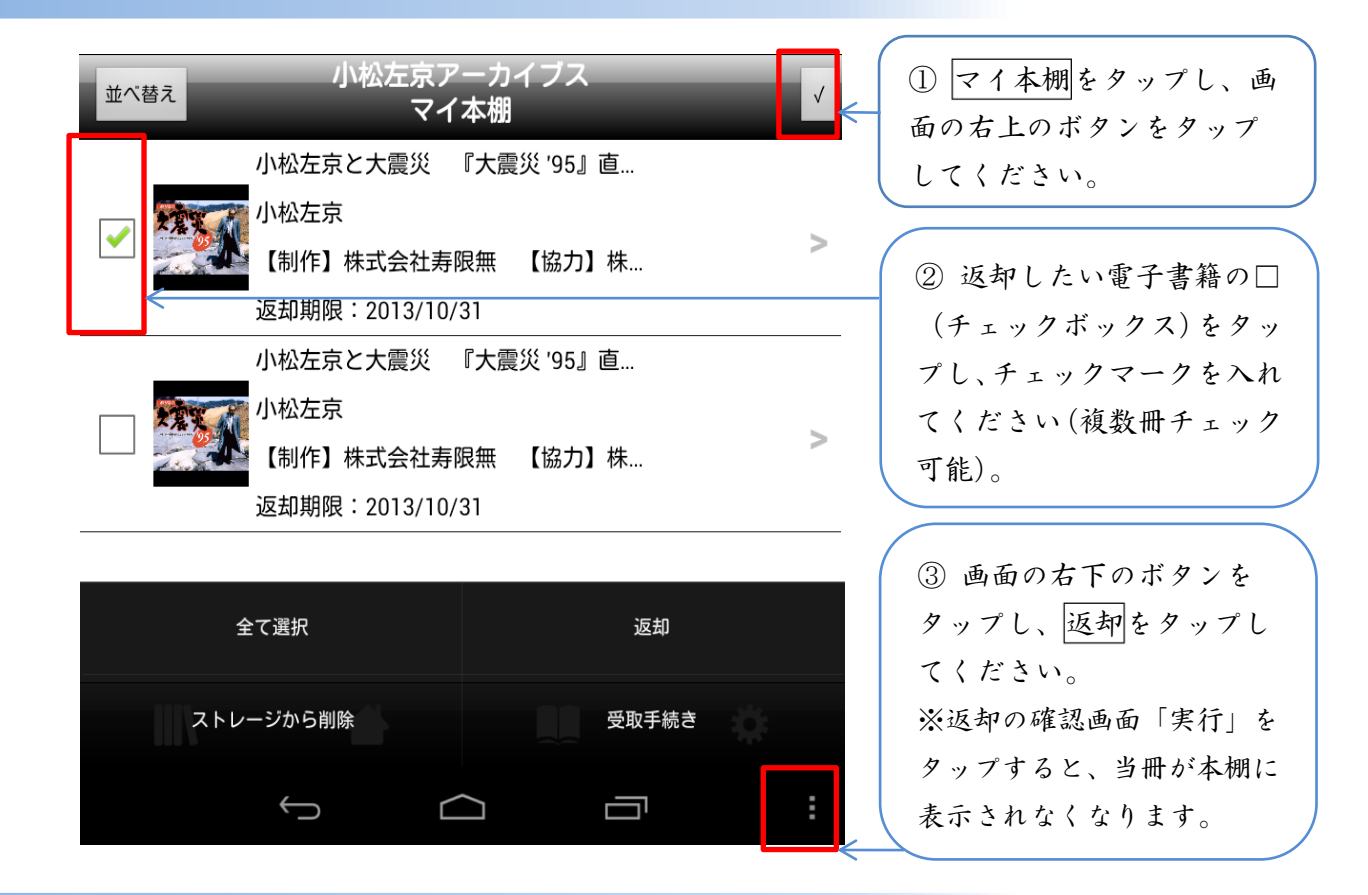

## VII「小松左京アーカイブス」からログアウトする方法

「経葉デジタルライブラリ TOP」画面上の「その他の図書館」を選択(タップ)し、 ログアウト確認画面の「はい」を撰択してください。

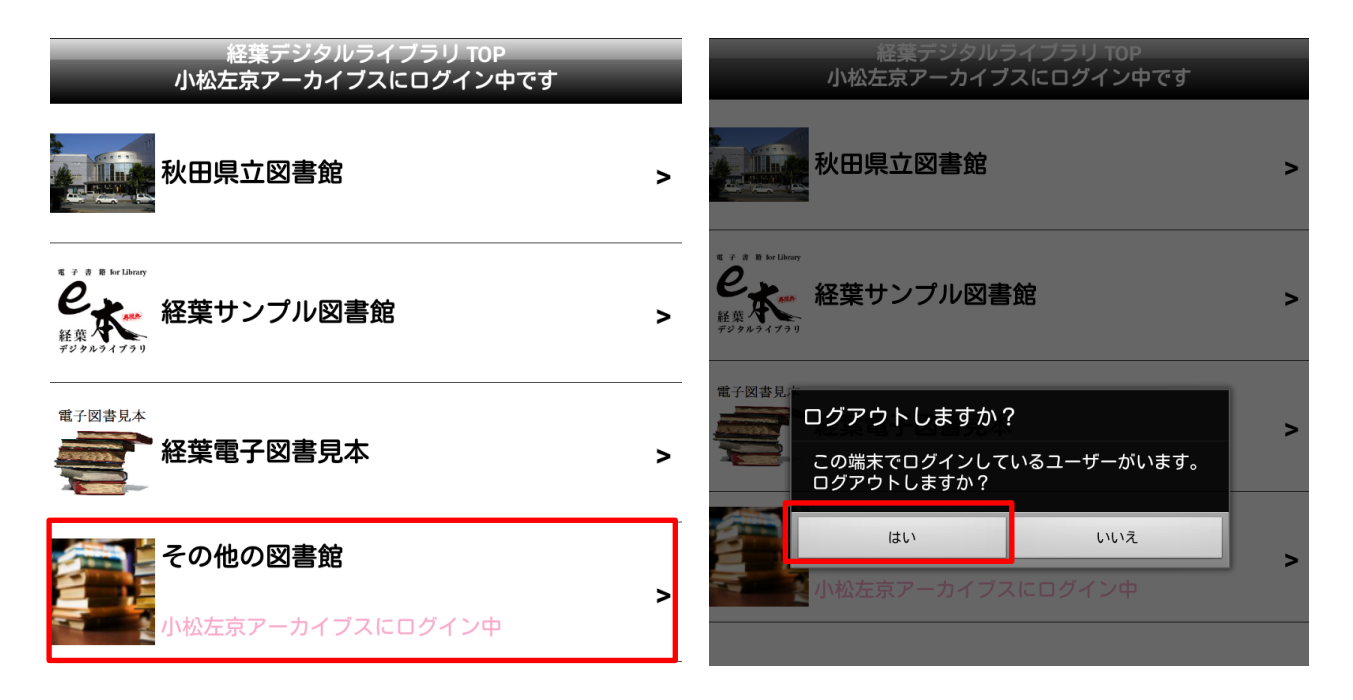